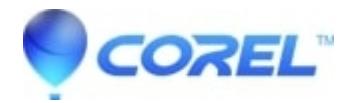

## **[Error Result Code = "1852402768"](http://kb.parallels.com/en/126605)**

• Roxio Legacy

You may have removed the oceans.psd theme or changed the file incorrectly. Follow these steps to copy the default oceans.psd theme back into the Toast application:

- 1. Insert your Toast 6 Titanium Install CD. If Toast is currently running, you should quit the application.
- 2. Open the "Roxio Toast 6 Titanium" folder on the CD.
- 3. Control-click on the "Toast 6 Titanium" icon and choose "Show Package Contents".
- 4. Open "Contents", then "Resources", then "Themes". You will see a file named "ocean.psd".
- 5. Click the "ocean.psd" file
- 6. Click on "Edit" and select "Copy" ocean.psd.
- 7. Close all folders and eject the Toast 6 Titanium Install CD
- 8. Locate your version of Toast 6 Titanium that is on the hard drive
- 9. Control-click on the Toast 6 Titanium icon and choose ÒShow Package ContentsÓ.
- 10. Open ÒContentsÓ, then ÒResourcesÓ, then ÒThemesÓ.
- 11. Click on "Edit" and "Paste item"
- 12. Start Toast and create you video disc as you normally would.

© 1985-2024 Corel. All rights reserved.